# **Using Genesys ACD on Yealink IP Phones**

# **Introduction**

This guide introduces how to configure the Automatic Call Distribution (ACD) feature on the Genesys server. In addition, it introduces how to configure and use ACD on the Yealink IP phones.

The features introduced in this guide apply to Yealink SIP-T48G, SIP-T46G, SIP-T42G, SIP-T41P, SIP-T40P, SIP-T29G, SIP-T27P, SIP-T23P/G, SIP-T21(P) E2 and SIP-T19(P) E2 IP phones running firmware version 80 or later.

# **Icon Instructions**

The line icons and the corresponding agent statuses are listed as below:

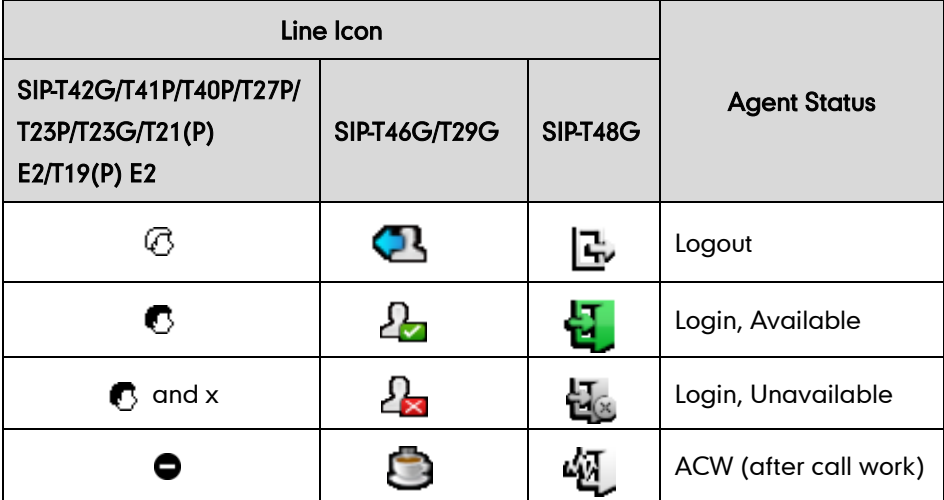

## **LED Instructions**

Line key LED (configured as an ACD key, not applicable to SIP-T19(P) E2 IP phones)

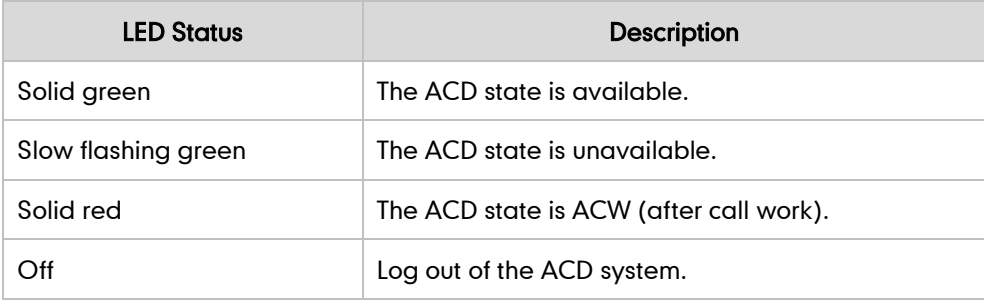

## **Using Automatic Call Distribution**

Yealink IP phones support ACD feature on the Genesys server. With this feature enabled on the Genesys server, ACD handles incoming calls by automatically queuing and directing calls to available personnel. The caller is placed in a simple queue, where each call is answered in order. The Genesys server plays music to the caller while waiting. When an agent logged into the queue becomes available, the Genesys server automatically connects the caller to this agent.

## **Configuring the Genesys Server**

To configure the ACD feature on the Genesys server, you need to do the following steps:

- Create a DN
- Create an ACD queue
- Create a place
- Associate the place with the DN
- Create an agent login
- Create a person
- Associate the agent with the person
- Assign the person to an agent group

### To create a DN on the Genesys server:

- 1. Double click the Start Configuration Manager application.
- 2. Double click Configuration->Resource->Switches to open these folders.
- 3. Select the desired switch.
- 4. Right click on DNs, and then select New->DN.
- 5. In the New DN properties dialog box, specify the following properties:

1) On the General tab, enter the phone number in the Number field, and select Extension from the pull-down list of Type.

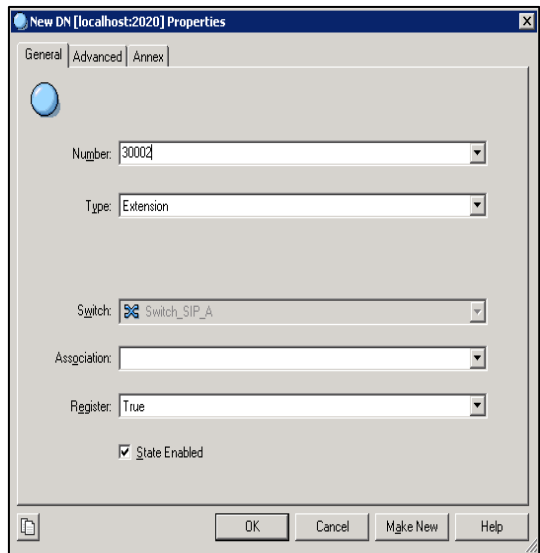

2) On the Annex tab, create a TServer section.

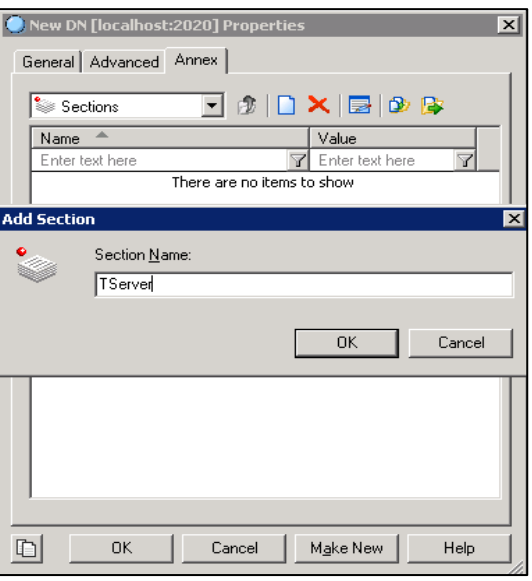

a) Specify one of the following options:

subscribe-presence: Set this option to publish, It means that the Genesys server can map the agent state from a PUBLISH SIP request sent by a IP phone.

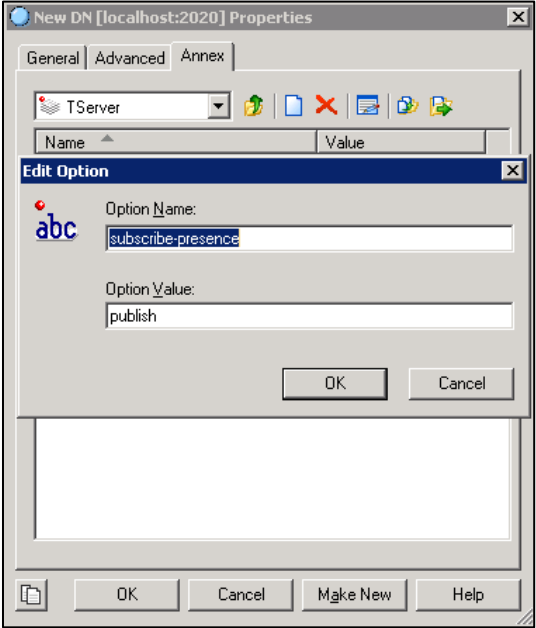

enable-agentlogin-subscribe: Set this option true, It means that the Genesys server can log in or log out an agent in response to SIP SUBSCRIBE requests and can also change the availability state for an agent in response to NOTIFY requests.

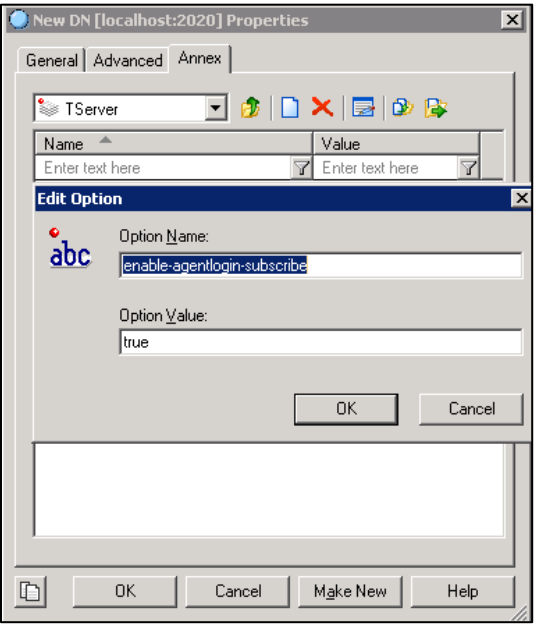

b) Create a password for the DN.

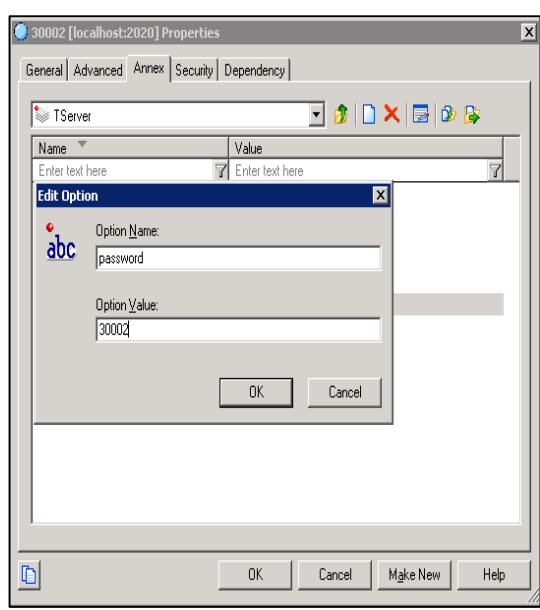

6. Click OK to accept the change.

#### Note The two options (subscribe-presence and enable-agentlogin-subscribe) are not compatible with each other. You can configure one of them for a DN only.

Before creating an ACD queue on the Genesys server, you should make sure that the routing point DN has been provided on the Genesys server. For more information, contact your Genesys administrator.

### To create an ACD queue on the Genesys server:

- 1. Double click the Start Configuration Manager application.
- 2. Double click Configuration->Resource->Switches to open these folders.
- 3. Select the desired switch.
- 4. Right click on DNs, and then select New->DN.
- 5. In the New DN properties dialog box, specify the following properties:

1) On the General tab, enter the ACD queue number in the Number field, select ACD Queue from the pull-down list of Type, and enter the desired routing point number in the Association field.

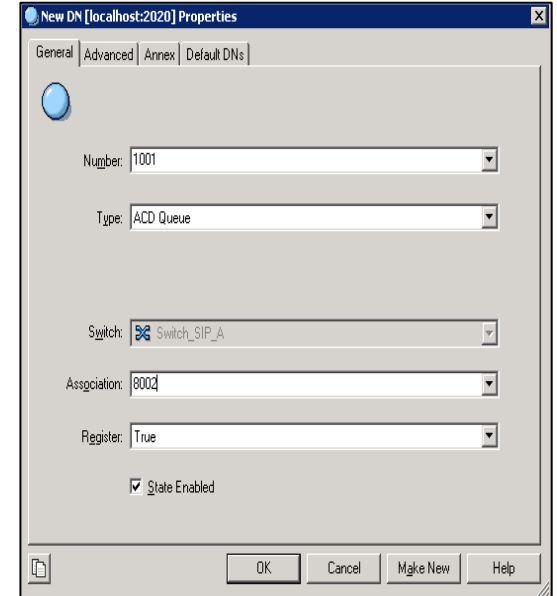

2) Click OK to accept the change.

### To create a place on the Genesys server:

- 1. Double click the Start Configuration Manager application.
- 2. Double click Configuration->Resource->Places.
- 3. Right click on Places, and then select New->Place.
- 4. In the New Place properties dialog box, specify the following properties:
	- 1) On the General tab, enter the name in the Name field.

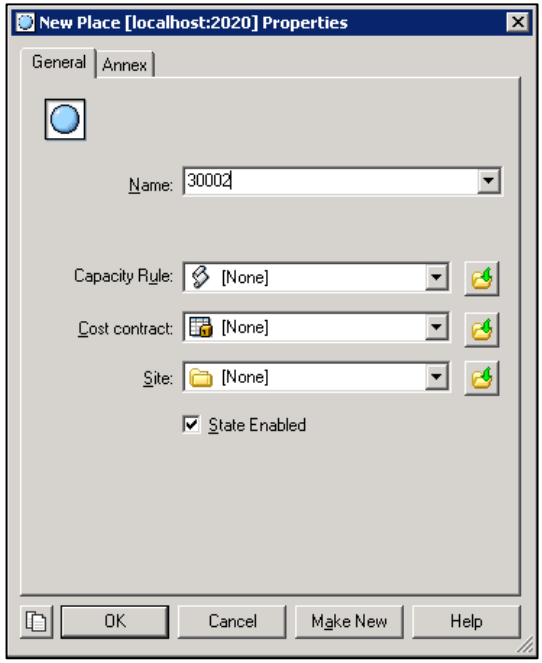

5. Click OK to accept the change.

#### To associate the place with the DN:

- 1. Double click the Start Configuration Manager application.
- 2. Double click Configuration->Resource->Switches to open these folders.
- 3. Select the desired switch.
- 4. Double click DNs to open the folder.
- 5. Right click on the desired DN, select Copy.
- 6. Double click Places to open the folder.
- 7. Select the desired place, right click in the right blank area, and select paste.
- 8. Click OK to accept the change.

### To create an agent login on the Genesys server:

- 1. Double click the Start Configuration Manager application.
- 2. Double click Configuration->Resource->Switches to open these folders.
- 3. Select the desired switch.
- 4. Right click on Agent Logins, and then select New->Agent Login.
- 5. In the New Agent Login properties dialog box, specify the following properties:
	- 1) On the General tab, enter the agent login ID in the Code field.

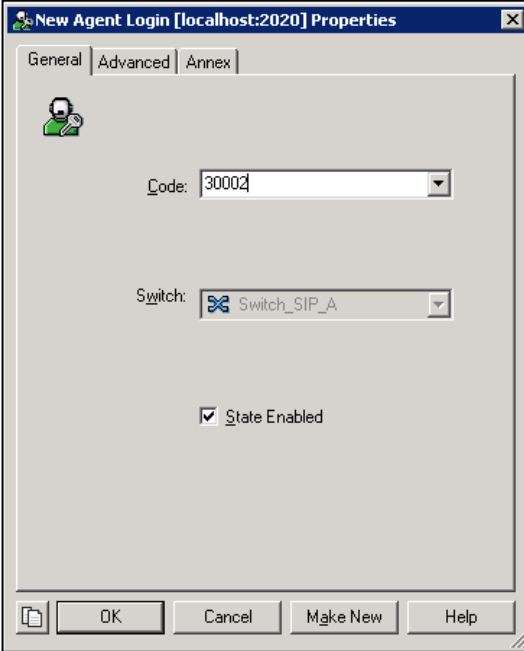

**Note** 

When the DN option is set to "subscribe-presence=publish", the agent login ID must be the same as the DN configured on the Genesys server.

2) On the Advanced tab, enter the password in the Enter Password field and re-enter the password in the Re-enter Password field.

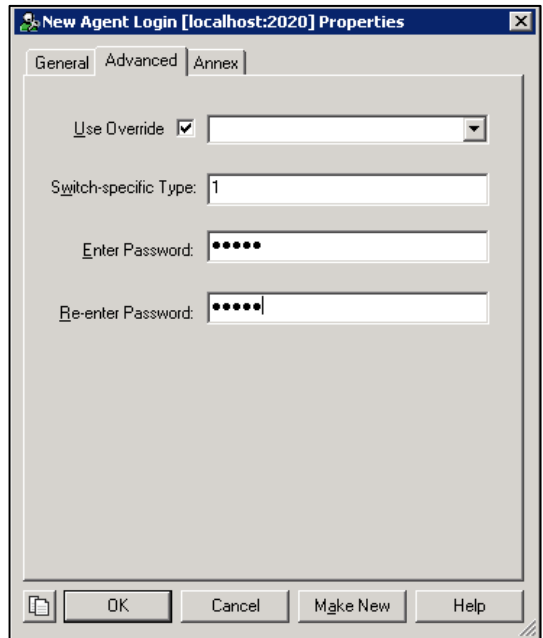

3) On the Annex tab, create a TServer section and configure the following options: wrap-up-time: 0

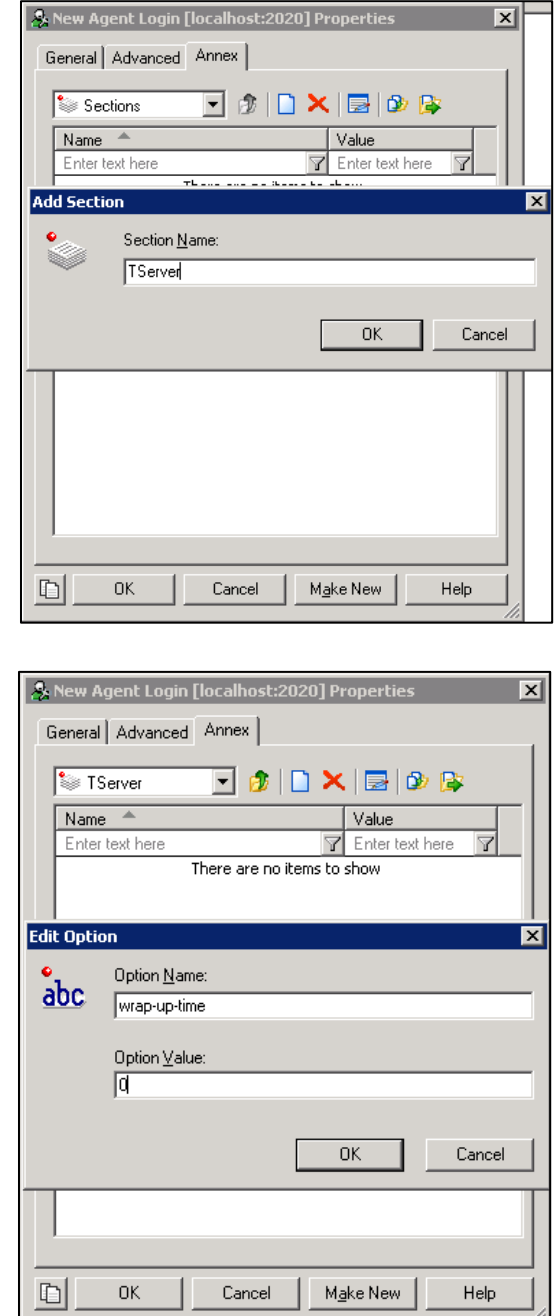

6. Click OK to accept the change.

### To create a person on the Genesys server:

- 1. Double click the Start Configuration Manager application.
- 2. Double click Configuration->Resource->Persons to open these folders.
- 3. Right click on Persons, and then select New->Person.
- 4. In the New Person properties dialog box, specify the following properties:
	- 1) On the General tab, enter the employee ID in the Employee ID field, and enter

the username in the User Name field.

- 2) Enter the desired password in the Enter Password field.
- 3) Re-enter the desired password in the Re-enter Password field.

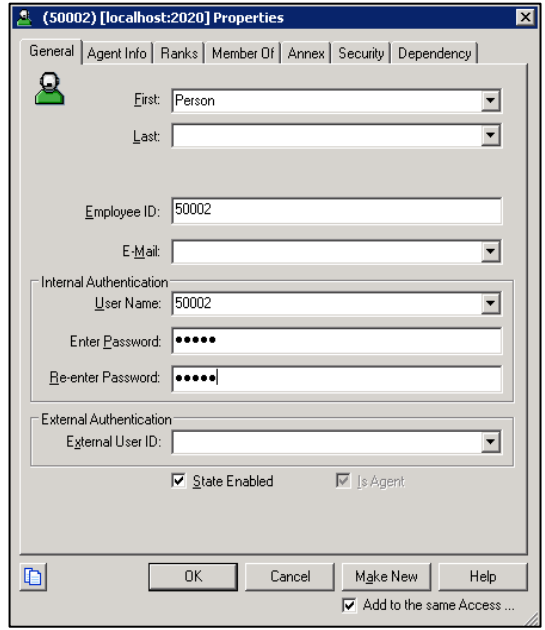

5. Click OK to accept the change.

#### To associate the agent with the person on the Genesys server:

- 1. Double click the Start Configuration Manager application.
- 2. Double click Configuration->Resource->Persons to open these folders.
- 3. Select the desired person.
- 4. On the Agent Info tab, click Add ID to add an agent.
- 5. Click OK to accept the change.

A person can be associated with more than one agent.

Before assigning the person to an agent group on the Genesys server, you should make sure that the agent group has been provided on the Genesys server. For more information, contact your Genesys administrator.

#### To assign the person to an agent group on the Genesys server:

- 1. Double click the Start Configuration Manager application.
- 2. Double click Configuration->Resource->Persons to open these folders.
- 3. Right click on the desired person, select Copy.
- 4. Double click Agent Groups to open the folder.
- 5. Select the desired agent group, right click in the right blank area, and select paste.
- 6. Click OK to accept the change.

## **Changing the ACD state on the Interaction Workspace**

This section provides instructions on how to change the ACD state on the Interaction Workspace for Windows. You can ask the distributor or Yealink FAE for Interaction Workspace software and install it following the setup wizard.

### To change the ACD state on the Interaction Workspace:

1. To start the InteractionWorkspace application.

The login window is shown as below:

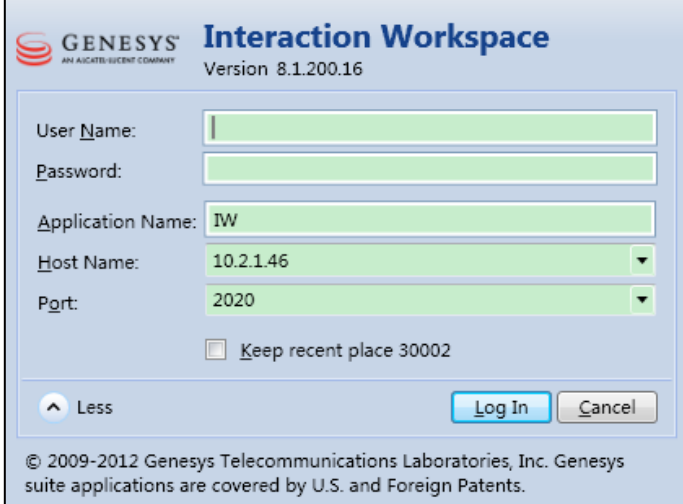

2. Enter the desired username and user password in the corresponding fields.

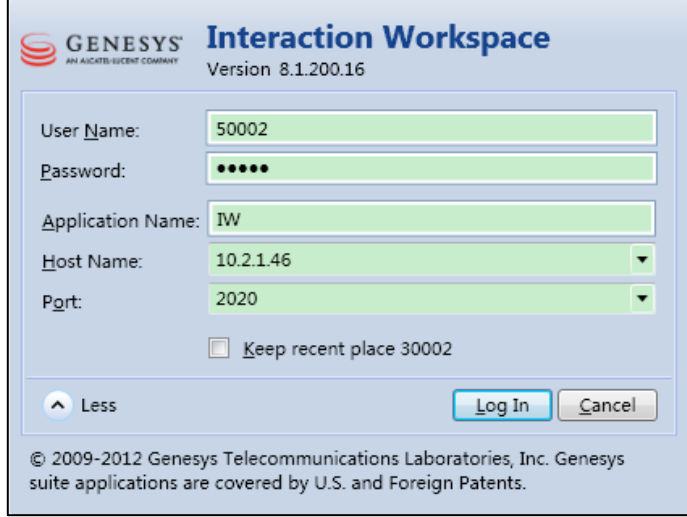

- 3. Click Log In.
- 4. Enter the desired place in the Place field and then select the desired queue from the pull-down list of Queue.

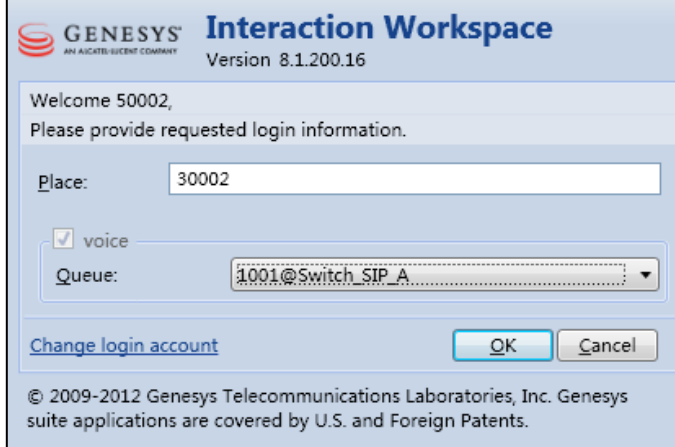

- 5. Click OK to log in the system.
- 6. Click the green status sign to display a pull-down list and then select the desired agent state.

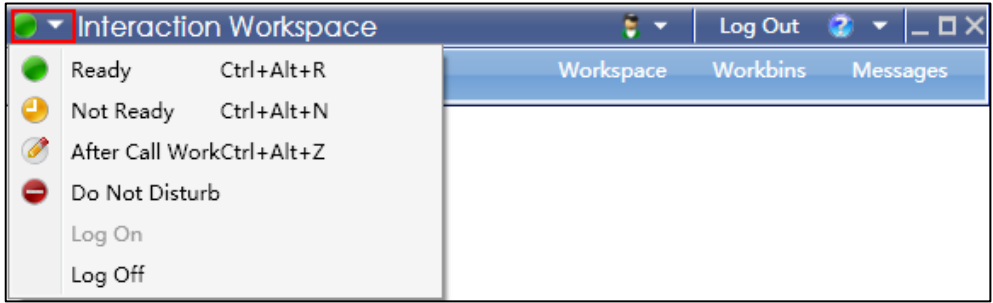

## **Configuring the Yealink IP Phones**

When configuring the Yealink IP phone, the second soft key is assigned the ACD feature by default. The ACD agent can log in and log out through the use of the soft keys or ACD key.

You can configure the ACD feature for the IP phone using the configuration files or locally.

### **Configuring an ACD Key**

You can configure an ACD key via web user interface or configuration files. It is not applicable to SIP-T19(P) E2 IP phones.

### To configure an ACD key using configuration files:

1. Add/Edit ACD key parameters in configuration files.

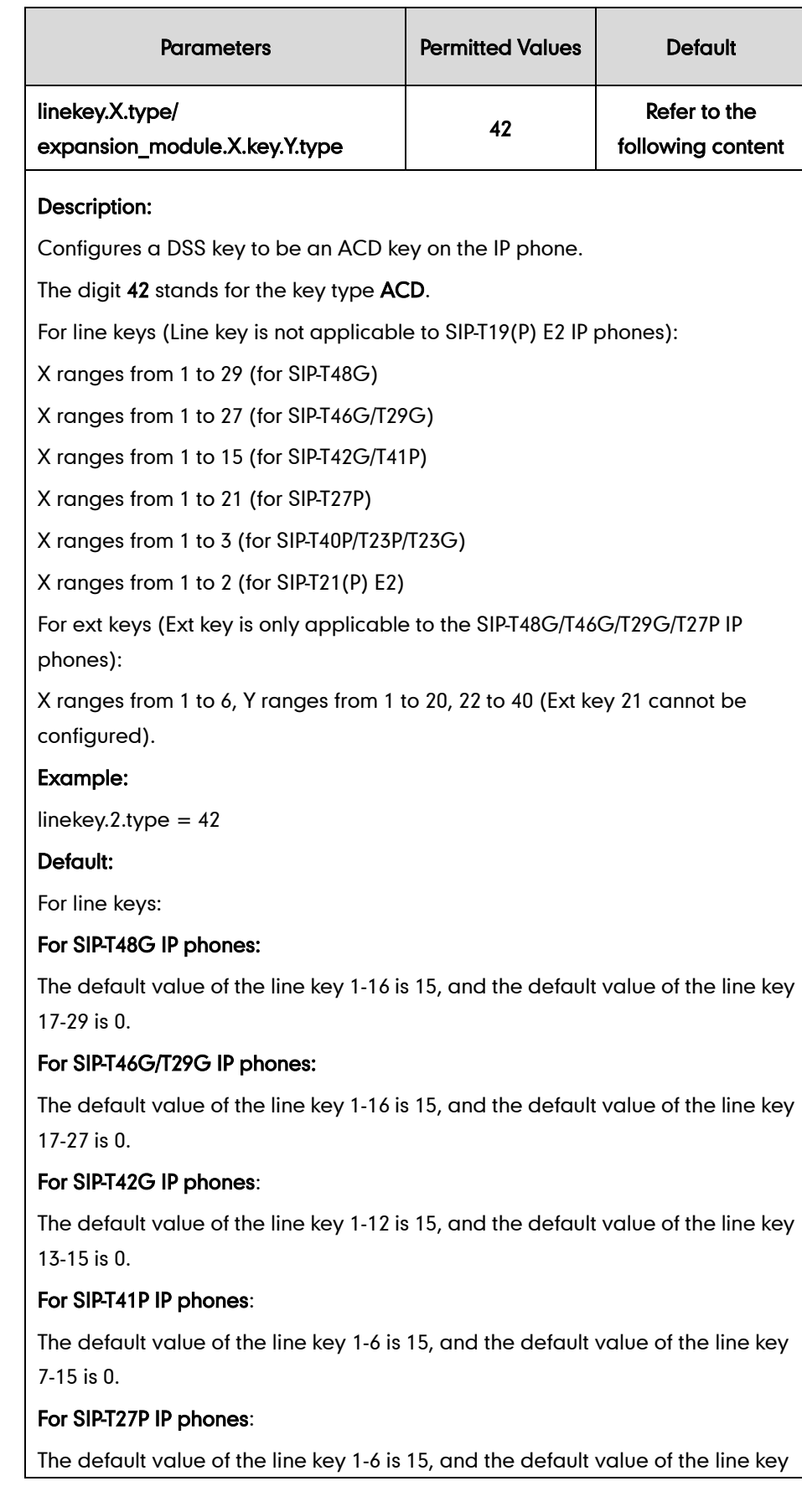

The following table shows the information of parameters:

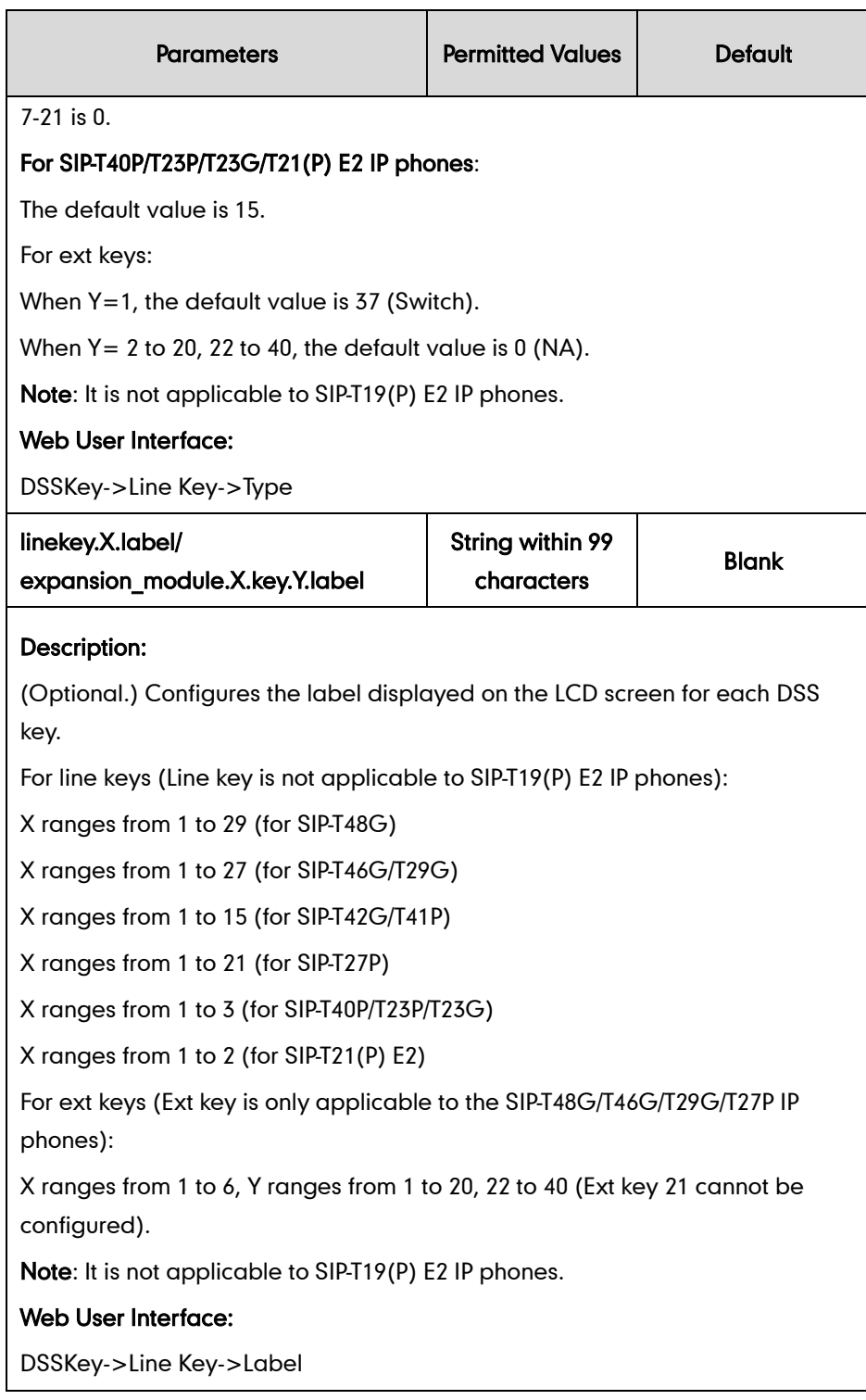

The following shows an example of configuring an ACD key using configuration files:

linekey.  $2.$ type =  $42$ 

2. Upload the configuration file to the root directory of the provisioning server and perform auto provisioning to configure the Yealink IP phones.

For more information on auto provisioning, refer to Yealink\_SIP-T2\_Series\_T19(P) [E2\\_T4\\_Series\\_CP860\\_IP\\_Phones\\_Auto\\_Provisioning\\_Guide](http://support.yealink.com/documentFront/forwardToDocumentFrontDisplayPage).

To configure an ACD key via web user interface:

- 1. Click on DSSKey->Line Key.
- 2. In the desired DSS key field, select ACD from the pull-down list of Type.
- 3. (Optional.) Enter the string that will appear on the LCD screen in the Label field.

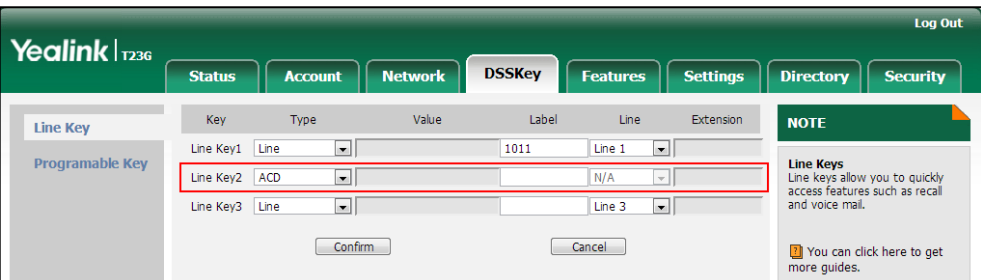

4. Click Confirm to accept the change.

## **Configuring ACD Feature**

### To configure the ACD feature using the configuration files:

1. Add/Edit the ACD parameters in the configuration file.

X stands for the serial number of the account.

SIP-T48G/T46G/T29G: X ranges from 1 to 16.

SIP-T42G: X ranges from 1 to 12.

SIP-T41P/T27P: X ranges from 1 to 6.

SIP-T40P/T23P/T23G: X ranges from 1 to 3.

SIP-T21(P) E2: X ranges from 1 to 2.

SIP-T19(P) E2: X is equal to 1.

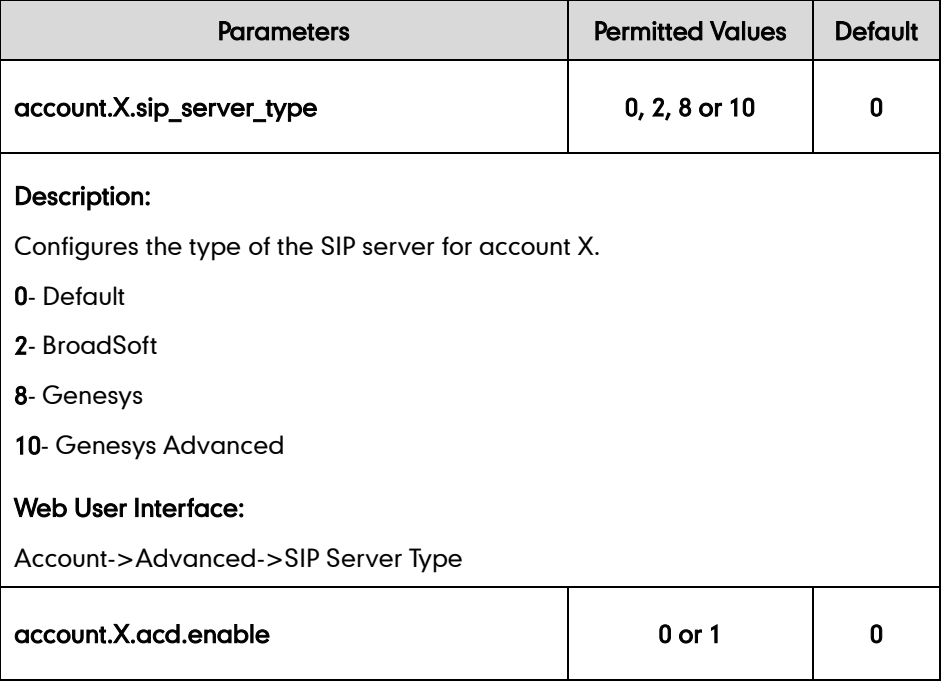

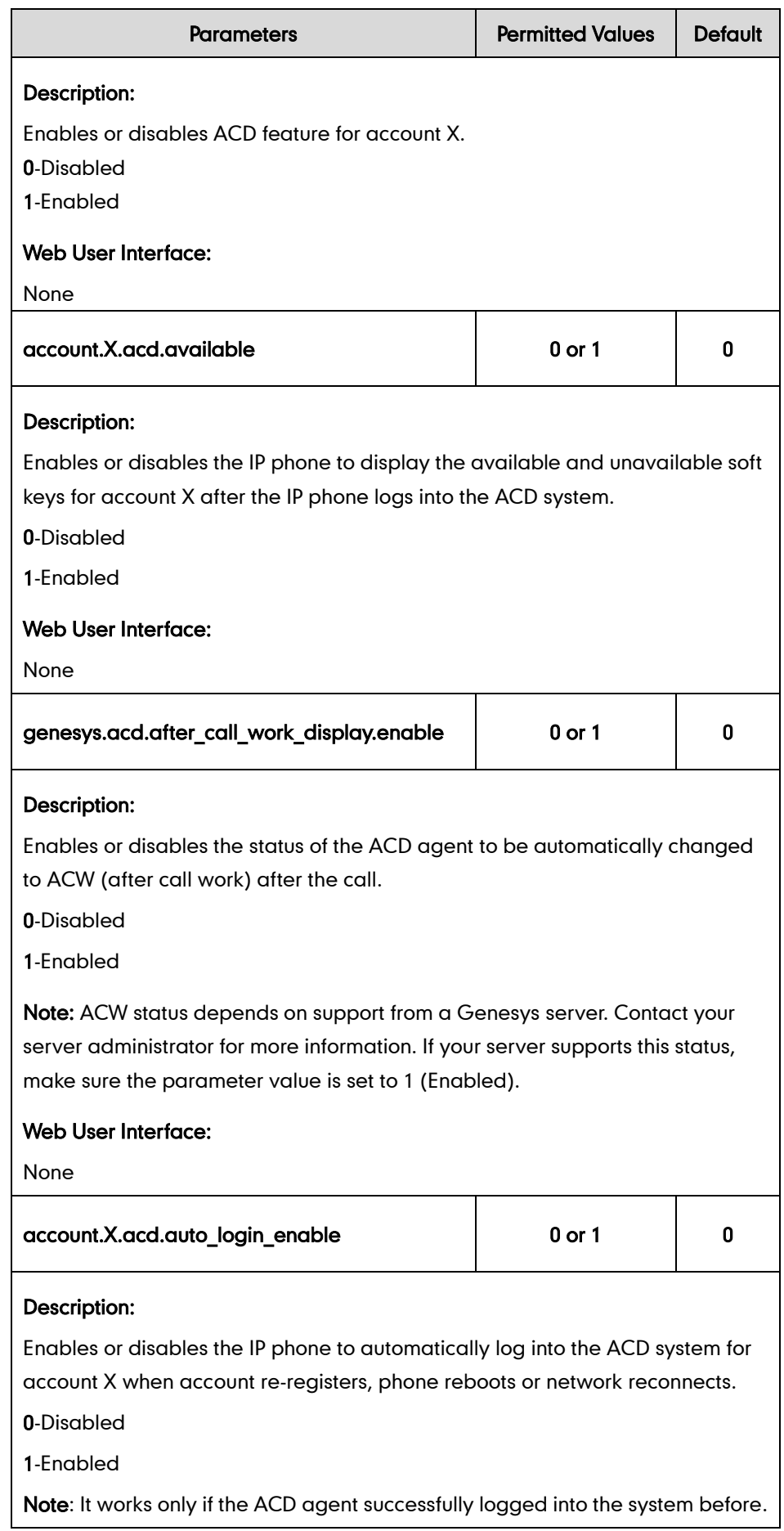

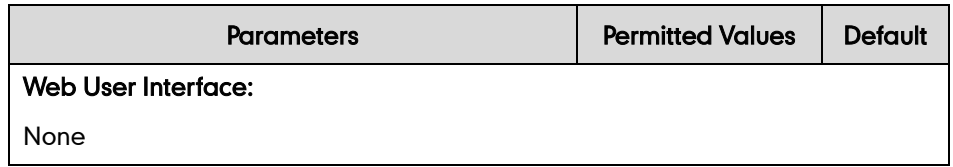

The following shows an example of ACD parameters for account 1 in configuration files:

account.1.sip server type =  $10$ 

 $account.1.acd.enable = 1$ 

account.1.acd.available = 1

genesys.acd.after\_call\_work\_display.enable = 1

account.1.acd.auto\_login\_enable = 1

2. Upload the configuration file to the root directory of the provisioning server and perform auto provisioning to configure the Yealink IP phones.

For more information on auto provisioning, refer to Yealink SIP-T2 Series T19(P) [E2\\_T4\\_Series\\_CP860\\_IP\\_Phones\\_Auto\\_Provisioning\\_Guide](http://support.yealink.com/documentFront/forwardToDocumentFrontDisplayPage).

### To configure the ACD feature via web user interface:

- 1. Click on Account->Advanced.
- 2. Select the desired value from the pull-down list of SIP Server Type.
	- If you select Genesys, the phone only supports the one-way sys synchronization the ACD state with the Genesys server. The ACD state on the server could not synchronize to the phone. The DN registered on the phone should have been configured the option "subscribe-presence=publish".
	- If you select Genesys Advanced, the phone supports two-way synchronization the ACD state with the Genesys server. The DN registered on the phone should have been configured the option "enable-agentlogin-subscribe= true".
- 3. Click Confirm to accept the change.
- **Note** Make sure that the SIP Server Type is configured as Genesys or Genesys Advanced for the Genesys Environment.

The following figure shows the phone idle screen after the above configurations (take SIP-T23G IP phone as example).

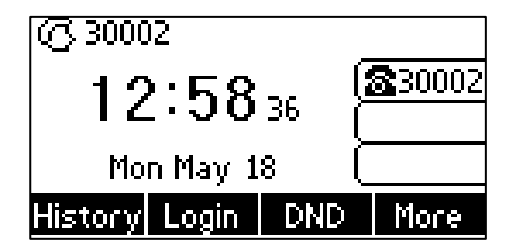

## **Using ACD on the Yealink IP Phones**

If you enable the ACD feature on the IP phone, you will be able to:

- Login and logout as an agent
- Change your agent state to available or unavailable

The following takes a SIP-T23G IP phone as an example.

### **Logging into the ACD System**

### To log into the ACD system:

1. Press the Login soft key/ACD key when the phone is idle.

User ID: the user identity used to log in the ACD queue.

Password: the password used to log in the ACD queue.

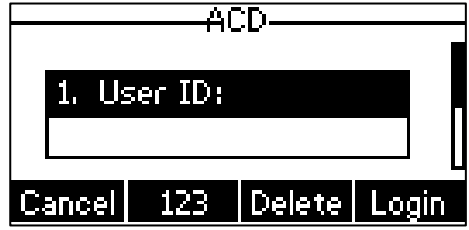

### **Note**

If the SIP Server Type is configured as Genesys on the IP phone, the agent login ID entered in the User ID field should be the same as the DN registered on the IP phone.

#### 2. Press the Login soft key.

The phone will verify the login credentials with the Genesys server. After successful verification, the phone will display the agent login ID.

The line icon changes to  $\bigcirc$  . The Unavail and Logout soft keys appear. The server begins distributing calls to the IP phone.

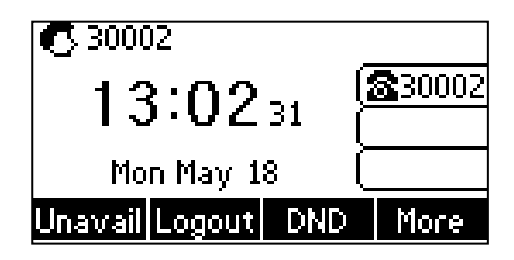

### **Logging out of the ACD System**

To log out of the ACD system, you can do one of the following:

Press the Logout soft key when the phone is idle.

Press the ACD key when the phone is idle. (not applicable to SIP-T19(P) E2 IP phones)

Select SignOut and then press Save soft key.

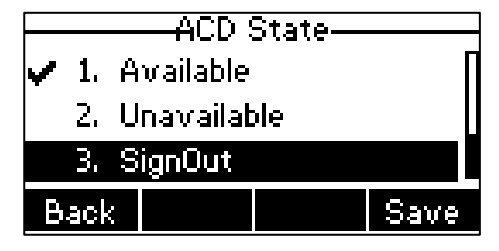

The line icon changes to  $\oslash$  and the Login soft key appears.

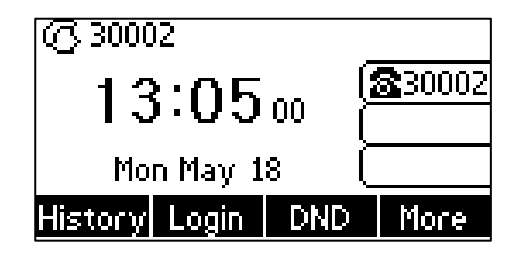

### **Changing or Refreshing the ACD Agent Status**

When the agent has logged into the ACD system successfully, you can change the agent status by pressing the Avail/Unavail soft key. If the agent status is available, the server will begin to distribute incoming calls to your IP phone. If the agent status is unavailable, the server will not distribute incoming calls to your IP phone.

### To change the ACD agent status:

If the current agent status is available, do one of the following:

- Press the Unavail soft key.
- Press the ACD key when the phone is idle. (not applicable to SIP-T19(P) E2 IP phones)
	- Select Unavailable and then press Save soft key.

The agent status changes to unavailable and the line icon changes to  $\bigcirc$  and x. If the current agent status is unavailable, do one of the following:

- Press the **Avail** soft key.
- Press the ACD key when the phone is idle. (not applicable to SIP-T19(P) E2 IP phones)

Select Available and then press Save soft key.

The agent status changes to available and the line icon changes to  $\blacksquare$ .

If the current agent status is ACW (after call work), do one of the following:

- Press the Avail soft key.
- Press the ACD key when the phone is idle. (not applicable to SIP-T19(P) E2 IP phones)

Select **Available** and then press **Save** soft key.

The agent status changes to available and the line icon changes to  $\blacksquare$ .

Press the ACD key when the phone is idle. (not applicable to SIP-T19(P) E2 IP phones)

Select Unavailable and then press Save soft key.

The agent status changes to unavailable and the line icon changes to  $\bullet$  and x.

# Customer Feedback

We are striving to improve our documentation quality and we appreciate your feedback. Email your opinions and comments to [DocsFeedback@yealink.com.](mailto:DocsFeedback@yealink.com)